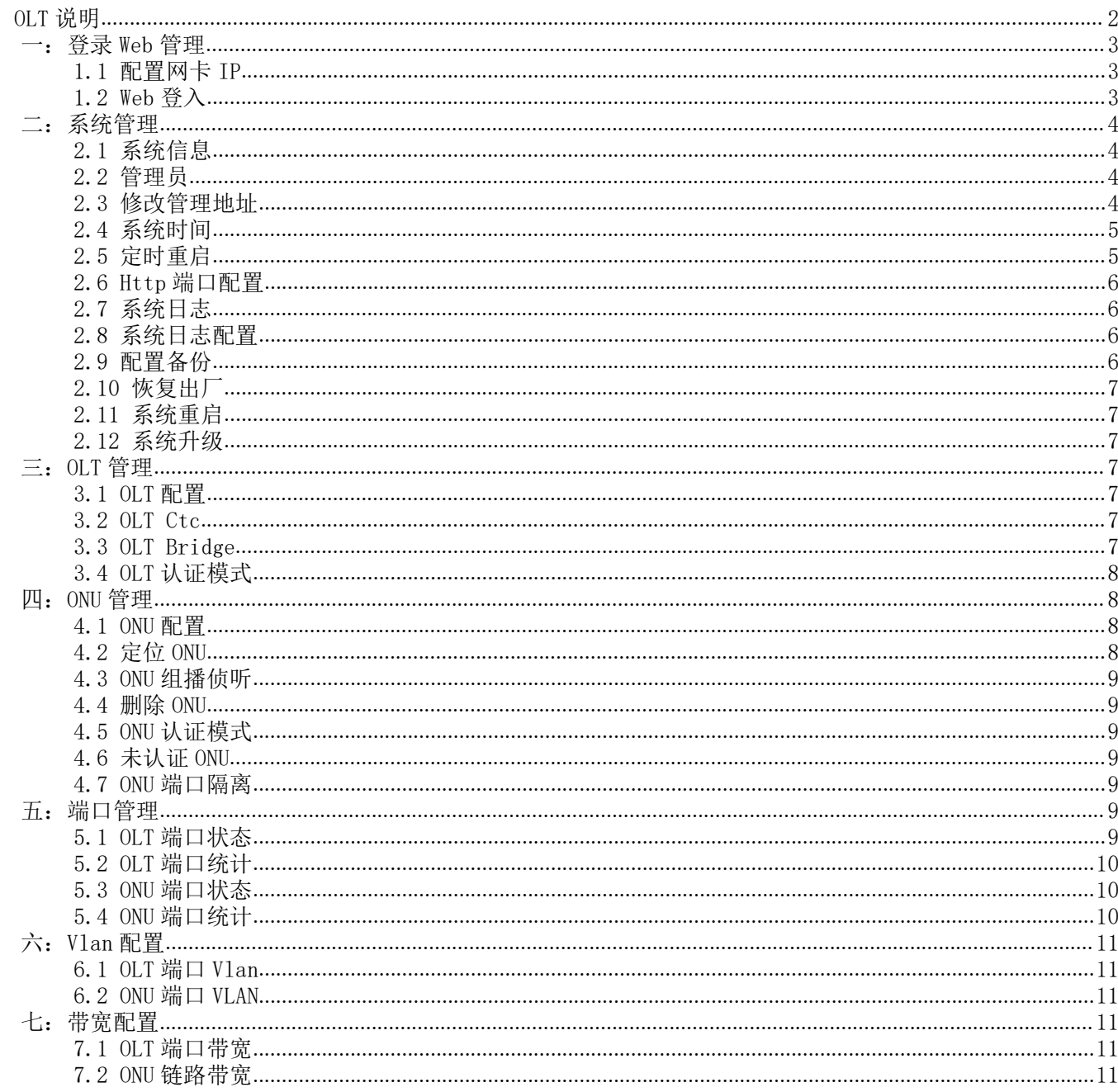

<span id="page-0-0"></span>注: 本手册只提供 web 网管功能说明, 对于小部分 ONU, 可能有 OLT 部分功 能无法支持生效的情况,请更换通用的、未作限制的 ONU 尝试是否支持生效。 web 系统随时更新, 本手册可能和实际系统有所区别, 以 OLT 中 web 系统为 准。有问题请联系购买渠道反映。

NF5802CST 采用 1U 机架式设计,支持 2 个 SC/PC G-EPON 系统,支持 2 个独立千兆上联,NF5802CST 主要适用于少量用户如镇、村级的光纤网络接入,在降低网络建设成本的同时为带宽接入提供高带宽 和高集成度保证,也可以应用于 FTTx 工程,实现光纤到户,完成 IP 电话、宽带数据、IPTV 等业务 的接入 。

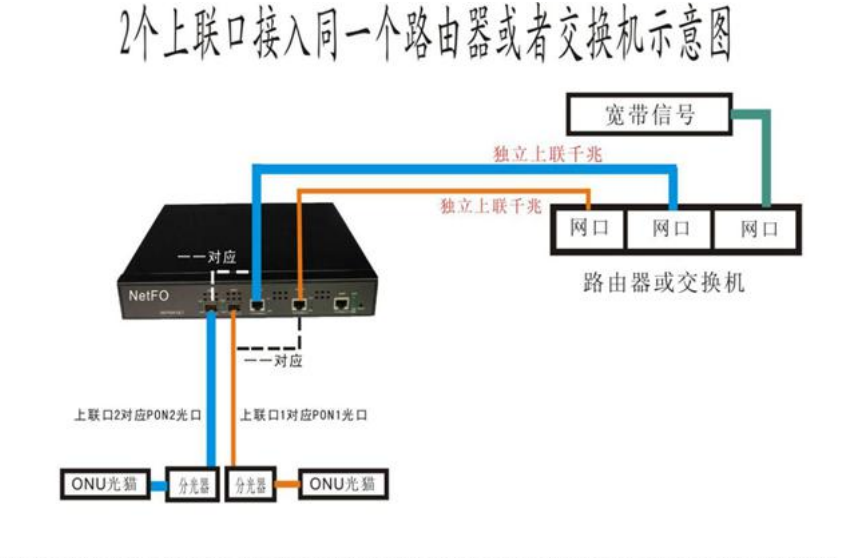

# 2个上联口接入2个路由器或者交换机示意图

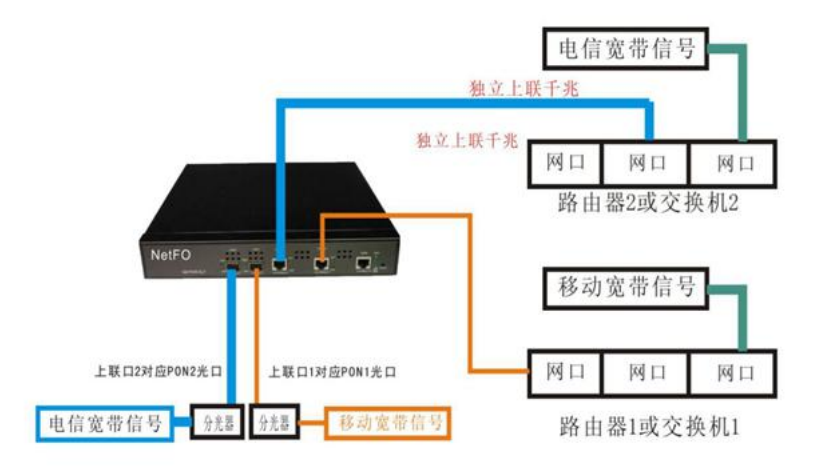

# 2个独立千兆上联,上联带宽就是2000M

WEB网管IP: 192.168.0.88, 用户名: admin, 密码: admin 技术工程师电话: 19926635240 (石工)

# <span id="page-2-0"></span>一:登录 Web 管理

电脑使用网线和 OLT 管理口使用网线连接即可,管理口带宽为 100 兆。

## <span id="page-2-1"></span>1.1 配置网卡 IP

OLT的默认管理IP为192.168.0.88。先将本地电脑的IP改为192.168.0.X,掩码:255.255.255.0。

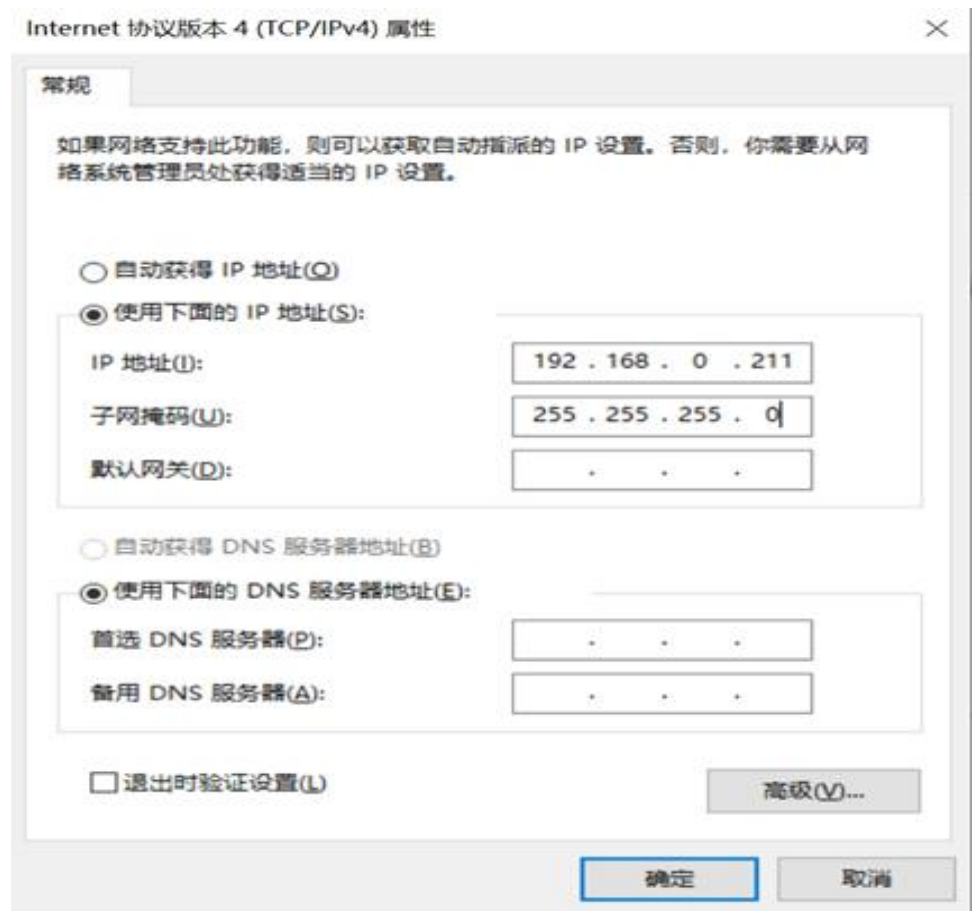

图 1.1-1:修改电脑网卡 IP 图示

## <span id="page-2-2"></span>1.2 Web 登入

打开浏览器输入 192.168.0.88。(在登入前可以先 ping 192.168.0.88, 只有能够 ping 通管理地 址才可以成功访问 OLT web 管理页面)

# 用户名: admin 密码: admin

<span id="page-2-3"></span>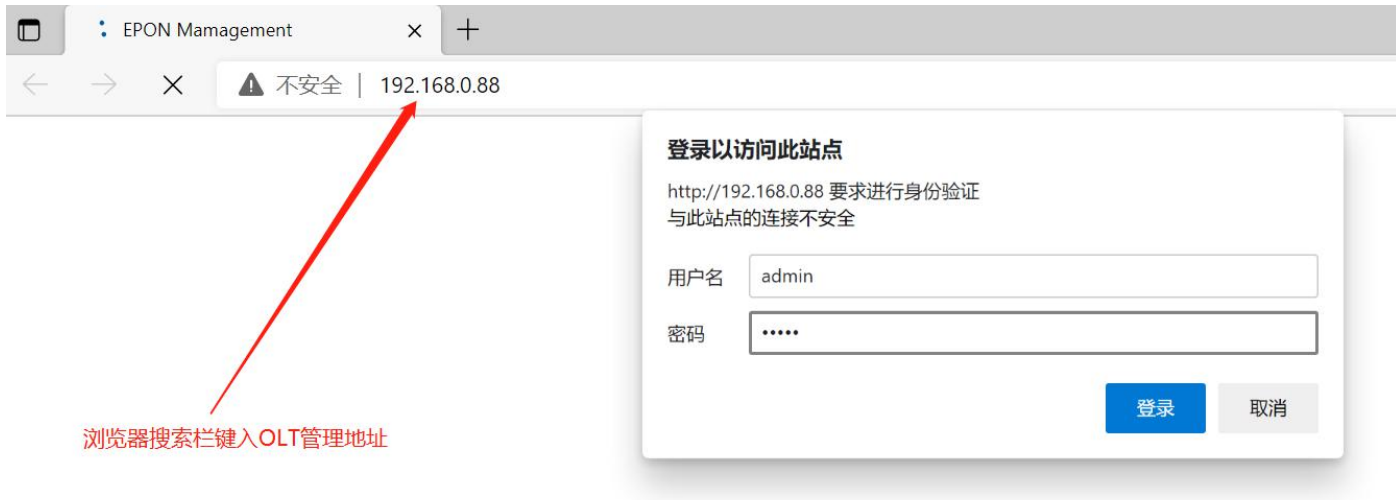

## <span id="page-3-0"></span>2.1 系统信息

点击系统管理--》系统信息

系统信息提供 OLT 系统运行的各项信息,系统名称、系统描述以及安装地址可供用户自行命名修 改。(支持中英文数字)

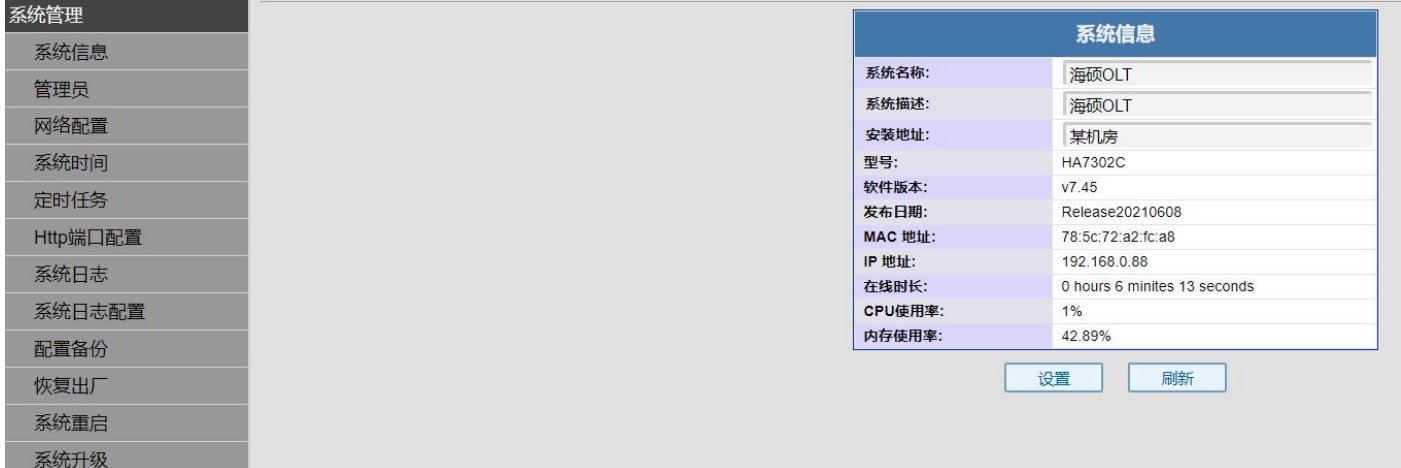

#### 图 2.1-1:系统信息图示

## <span id="page-3-1"></span>2.2 管理员

点击系统管理--》管理员

管理员功能可设置访问 OLT web 管理的账户并赋予权限,最高权限为管理员,可操作 web 管理全 部设置;中等权限为操作员,可操作 web 管理除管理员设置以外的全部设置,最低权限为访客,可浏 览 web 管理设置,但是无修改权限。

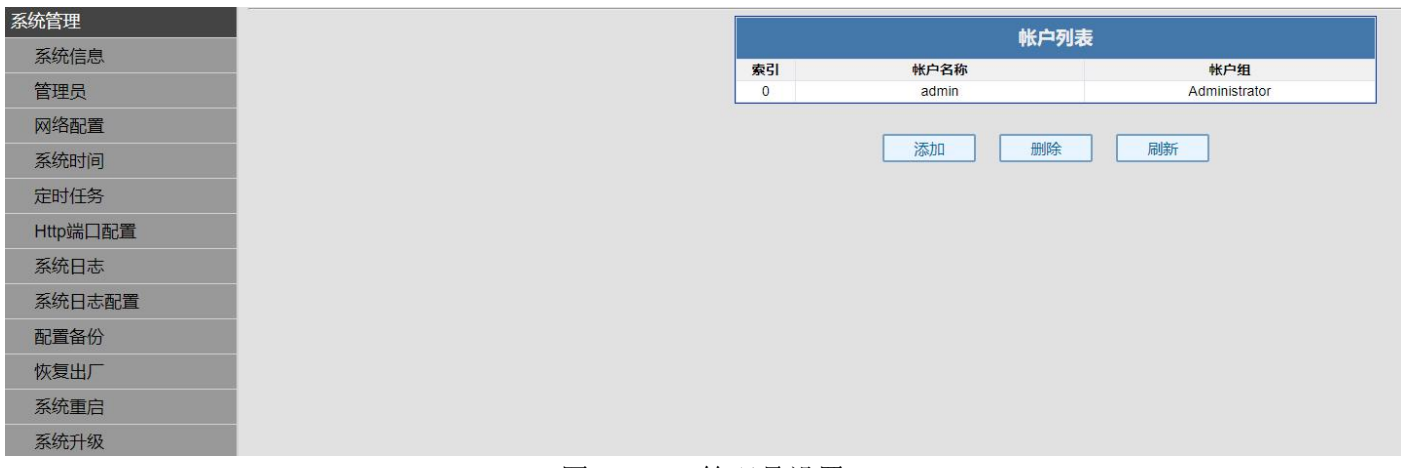

## 图 2.2-1:管理员设置

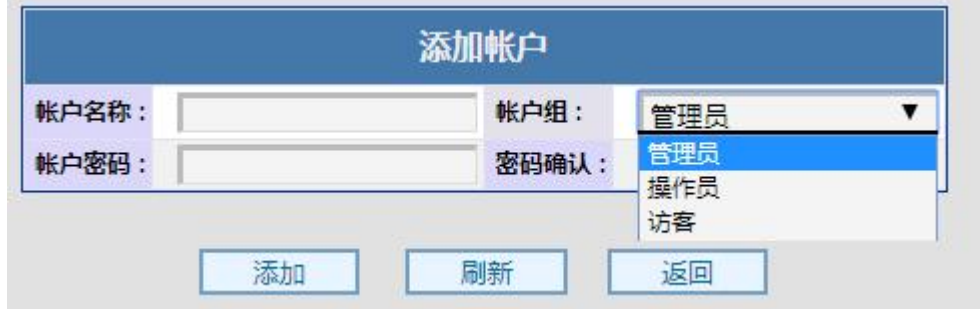

图 2.2-2:管理员添加其他账户并赋予权限图示

#### <span id="page-3-2"></span>2.3 修改管理地址

点击系统管理ーー》网络配置

网络配置可修改 OLT web 管理页面地址,修改成功以后点击配置,系统立即更换地址,重新访问 管理需要电脑重新配置网段并访问 OLT web 的新地址。重置可将管理地址重置为当前配置 IP 地址。

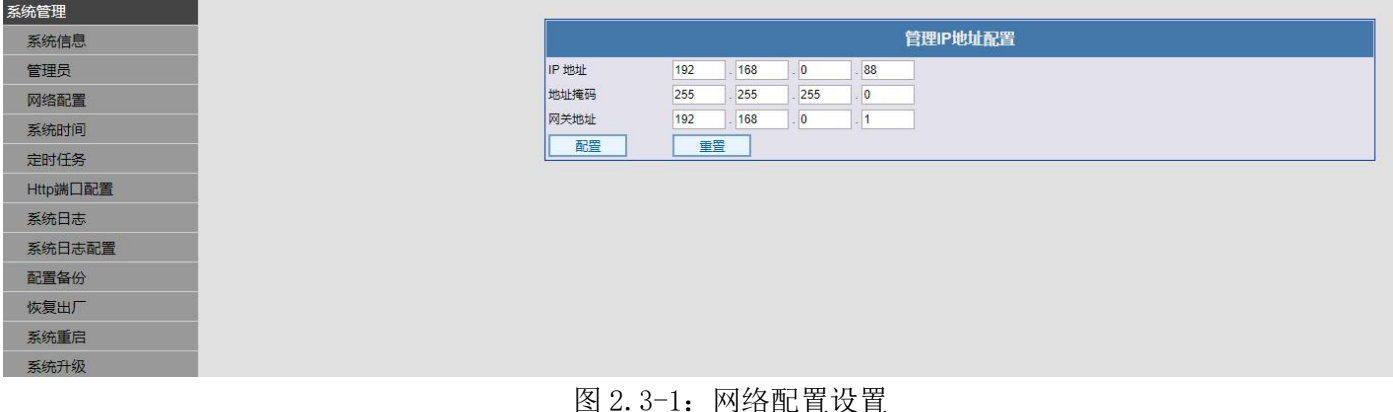

## <span id="page-4-0"></span>2.4 系统时间

点击系统管理--》系统时间

系统时间为 OLT 的系统时间,如发生断电,系统时间将会恢复为初始时间,重新设置即可。NTP 服务器可自动同步时间,管理口接入网络,管理网关为外网网关,系统即可自动向 NTP 服务器自动同 步时间。

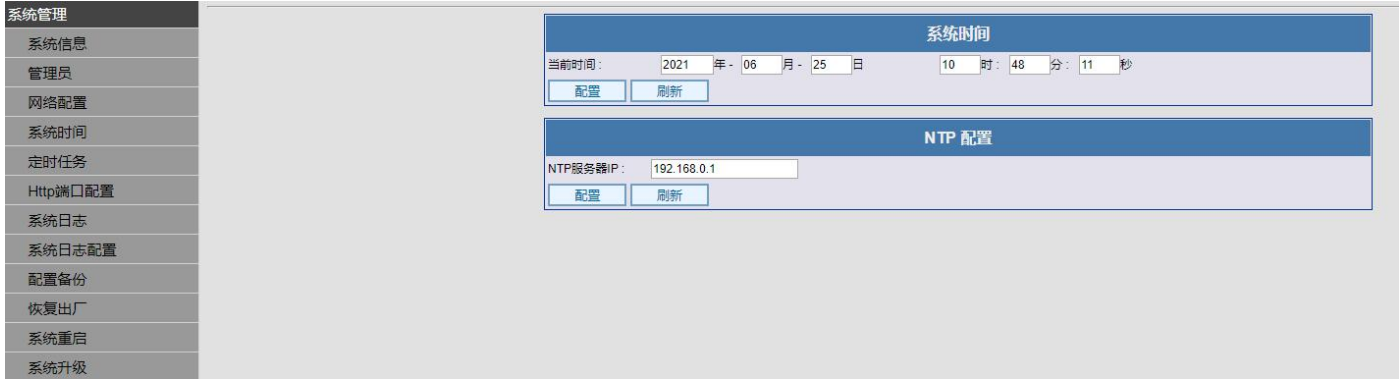

图 2.4-1:系统时间设置

#### <span id="page-4-1"></span>2.5 定时重启

点击系统管理--》定时任务

重启可以使在长时间高负荷运转下的设备重启,释放内存增加系统运行的可靠性,定时器最大设 置为每三十天重启一次、执行事务选项分别为:重启 OLT 板卡,既重启 OLT 的 OLT 功能区;重启 ONU 既重启 OLT 下挂的所有 ONU;重启系统,既重启 OLT 的 OLT 功能区、管理以及下挂的所有 ONU。

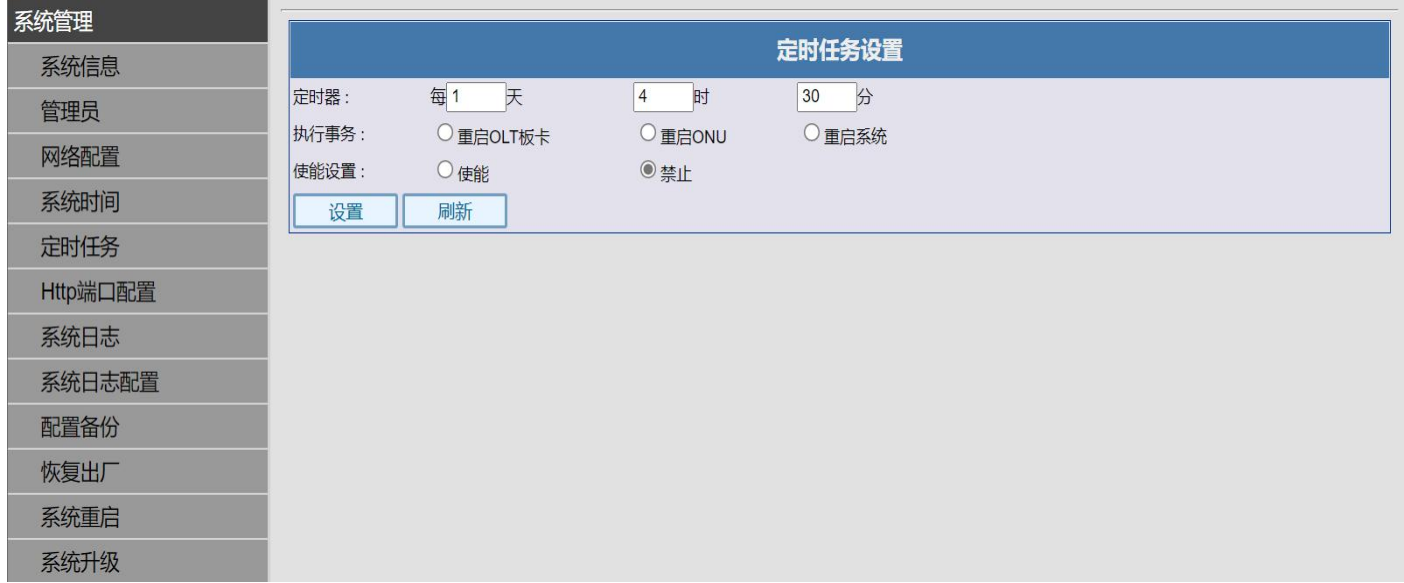

## <span id="page-5-0"></span>2.6 Http 端口配置

点击系统管理--》Http 端口配置 Http 端口为默认的 80 端口, 用户可根据自己的需求设置端口号。

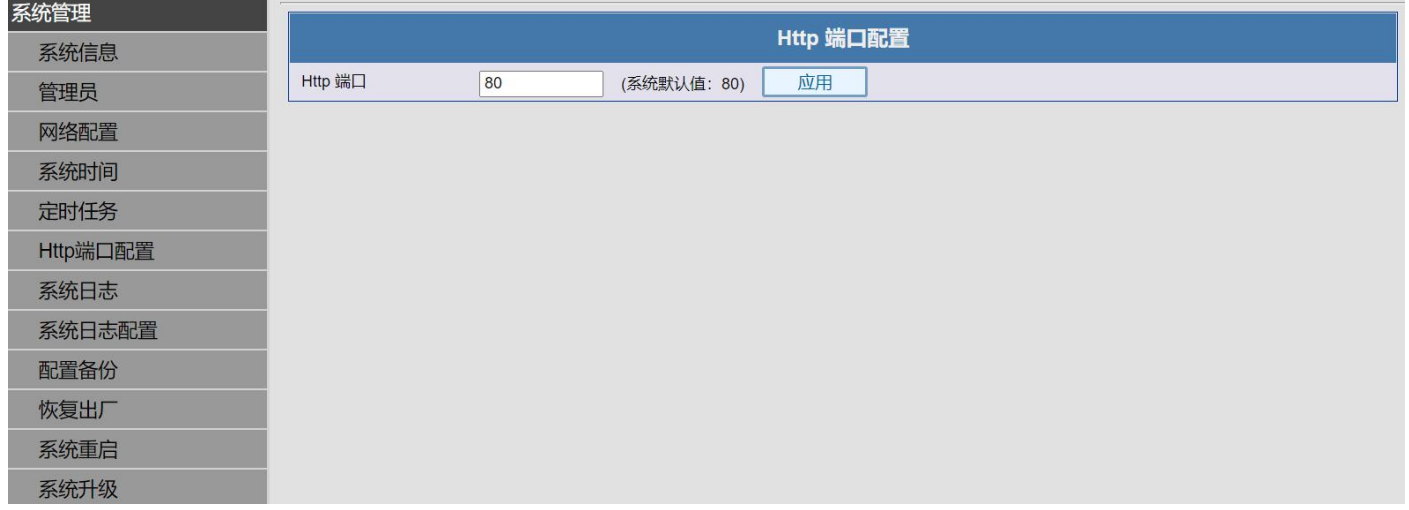

#### 图 2.6-1:Http 端口配置设置

#### <span id="page-5-1"></span>2.7 系统日志

点击系统管理--》系统日志 系统日志记录系统运行的日志,红色为掉线告警。 导出日志可以将日志导出为 sw. log 文件, 如设备运转出现故障, 可通过日志判断问题所在。 Lost: 掉线告警; Discovevery: 设备上线; dying-gasp: ONU 断电掉线告警。

| 系统管理     | 系统日志                                                            | 开始查找<br>$\check{~}$<br>$\overline{\phantom{a}}$ |
|----------|-----------------------------------------------------------------|-------------------------------------------------|
| 系统信息     | Jun 29 09:17:56 Web: 192.168.0.211 Clear the Web NMS Access Log | --<br>Lost                                      |
| 管理员      |                                                                 | <b>Discovery</b>                                |
| 网络配置     |                                                                 | dying-gasp                                      |
| 系统时间     |                                                                 |                                                 |
| 定时任务     |                                                                 |                                                 |
| Http端口配置 |                                                                 |                                                 |
| 系统日志     |                                                                 |                                                 |
| 系统日志配置   |                                                                 |                                                 |
| 配置备份     |                                                                 |                                                 |
| 恢复出厂     |                                                                 |                                                 |
| 系统重启     |                                                                 |                                                 |
| 系统升级     |                                                                 |                                                 |
| OLT管理    |                                                                 |                                                 |
| ONU管理    |                                                                 |                                                 |
| 端口管理     | 导出 上一页 下一页<br>清空                                                |                                                 |

图 2.7-1:系统日志查看

#### <span id="page-5-2"></span>2.8 系统日志配置

点击系统管理--》系统日志配置 系统日志配置可以配置系统日志的服务器,可将系统告警反映至 SNMP 的服务器上。 操作略。

## <span id="page-5-3"></span>2.9 配置备份

点击系统管理--》配置备份

配置备份功能可以将设备配置导出为 sw-cfg.bin 文件,同时也可导入 sw-cfg.bin 文件进行配置 设备,只有同款型号的设备配置文件才可导入。

操作略。

## <span id="page-6-0"></span>2.10 恢复出厂

点击系统管理--》恢复出厂 恢复出厂可将系统设置恢复为出厂的默认设置。 操作略。

## <span id="page-6-1"></span>2.11 系统重启

点击系统管理--》系统重启 系统重启可以重启设备,如需强制重启,则需断电等待一分钟再重启上电启动。 操作略

## <span id="page-6-2"></span>2.12 系统升级

点击系统管理--》系统升级

系统升级可以升级最新版系统,体验更多功能,一般出厂即最新版,升级所需文件联系深圳市奥 远科技有限公司获取。

操作略。

## <span id="page-6-3"></span> $\equiv$ : OLT 管理

## <span id="page-6-4"></span>3.1 OLT 配置

点击 OLT 管理--》OLT 配置

OLT 配置可以看到 OLT 的 OLT 功能区状态,可以点击相应的 OLT 进行控制 OLT 功能区的启动,关 闭和重启。

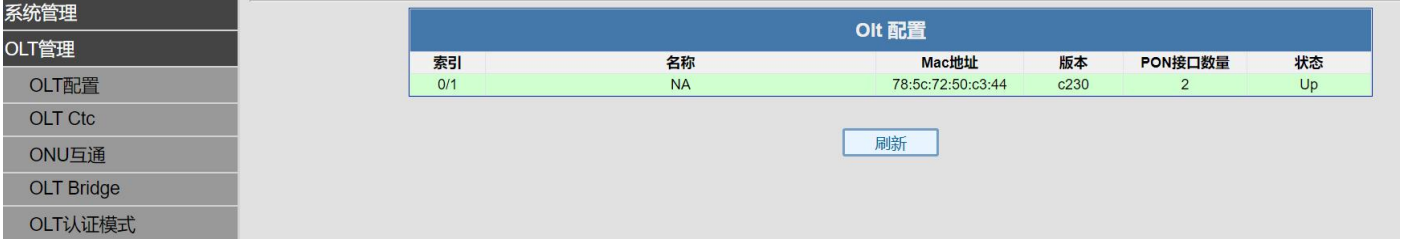

#### 图 3.1-1:OLT 配置设置

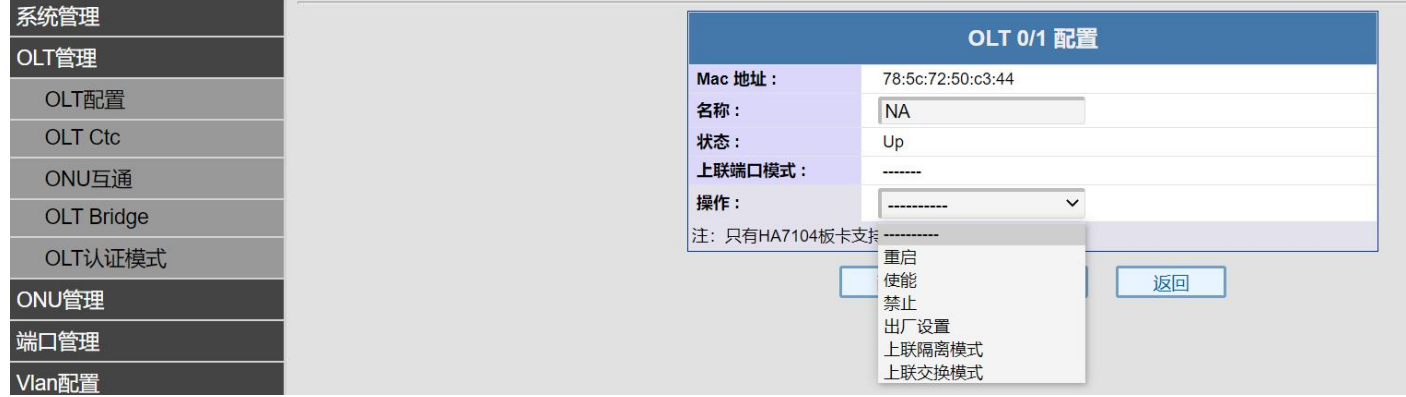

图 3.1-2:OLT 功能区操作设置

## <span id="page-6-5"></span>3.2 OLT Ctc

点击 OLT 管理--》OLT Ctc

OLT Ctc 是中国电信的 EPON 标准,只有符合标准中国电信标准的 ONU 才能在 OLT 进行注册,关 闭 Ctc 功能,将会导致 ONU 无法注册,请谨慎操作。

操作略。

## <span id="page-6-6"></span>3.3 OLT Bridge

点击 OLT 管理--》OLT Bridge

OLT Bridge 是 OLT Bridge 的老化时间,可以增加或减少老化时间,老化时间单位为 0.001 秒。 操作略。

## <span id="page-7-0"></span>3.4 OLT 认证模式

点击 OLT 管理--> OLT 认证模式

OLT 认证模式可以设置 ONU 注册认证模式,默认为不启用认证模式,既即插即用,自动认证通过。 可选择所需的模式进行认证,选择认证模式后需要手动对 ONU 进行注册通过。手动注册通过见 ONU 管理--》ONU 认证模式。

| OLT 0/1 认证模式配置 |  |
|----------------|--|
|                |  |
|                |  |
|                |  |
| $\checkmark$   |  |
|                |  |
|                |  |
|                |  |

图 3.5-1:OLT 认证模式设置

## <span id="page-7-1"></span>四:ONU 管理

## <span id="page-7-2"></span>4.1 ONU 配置

点击 ONU 管理--> ONU 配置

ONU 配置中,选择相应的 PON 口, 即可查看该 PON 口下的 ONU 信息, 如状态、版本、芯片 ID、光 功率等,查看光功率必须 ONU 的光模块具有 DDM 数字诊断功能。点击 ONU 可对该 ONU 进行重启、下线、 恢复出厂设置等操作。

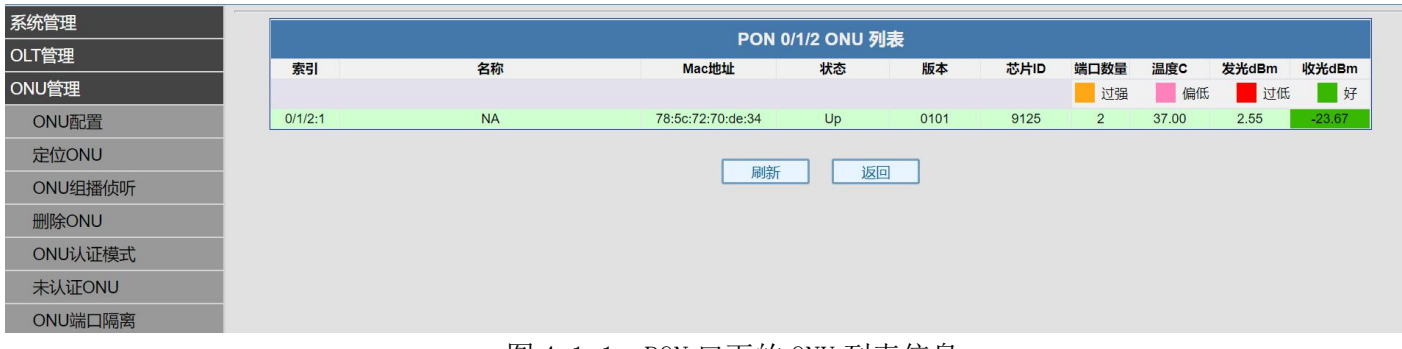

#### 图 4.1-1: PON 口下的 ONU 列表信息

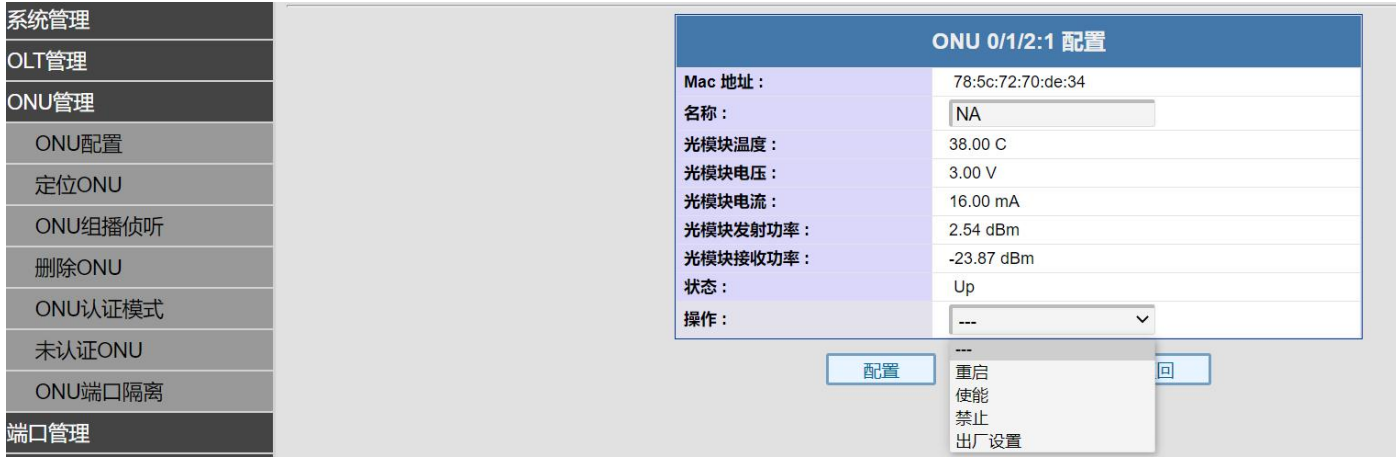

图 4.1-2:PON 口下的 ONU 管理设置

## <span id="page-7-3"></span>4.2 定位 ONU

点击 ONU 管理--> 定位 ONU

定位 ONU 可通过 ONU 的 mac 地址定位到该 ONU 在 OLT 的第几个 PON 下注册,支持模糊查找。 操作略。

#### <span id="page-8-0"></span>4.3 ONU 组播侦听

点击 ONU 管理ーー》ONU 组播侦听

ONU 组播侦听默认开启,选择相应 PON 口, 即可对该 PON 口下的 ONU 进行组播侦听功能设置。可 根据需求开启或关闭。

操作略。

#### <span id="page-8-1"></span>4.4 删除 ONU

点击 ONU 管理ーー》删除 ONU

删除 ONU 可对当前的 ONU 注册记录进行删除, 选择相应 PON 口, 即可删除该 PON 口下, 离线的 ONU 和在线的 ONU, 在自动注册认证下, 上线的 ONU, 删除后会重新上线生成 ONU 信息。

操作略。

#### <span id="page-8-2"></span>4.5 ONU 认证模式

点击 ONU 管理--> ONU 认证模式

ONU 认证模式是 ONU 手动操作认证。OLT 认证模式下,ONU 需要进行手动操作是否认证通过。选 择相应 PON 口, 即可对该 PON 口下的 ONU 讲行认证操作。

操作略。

#### <span id="page-8-3"></span>4.6 未认证 ONU

点击 ONU 管理--》未认证 ONU

未认证 ONU 是指发现但是未进行认证的 ONU。选择相应 PON 口,即可查看该 PON 口下的发现未认 证的 ONU。

操作略。

#### <span id="page-8-4"></span>4.7 ONU 端口隔离

点击 ONU 管理ーー》端口隔离

ONU 端口之间默认是交换的,可本地交换数据,通过端口隔离可将 ONU 端口进行隔离操作, 使数 据只上下行。选择相应 PON 口,即可对该 PON 口下的 ONU 进行设置。

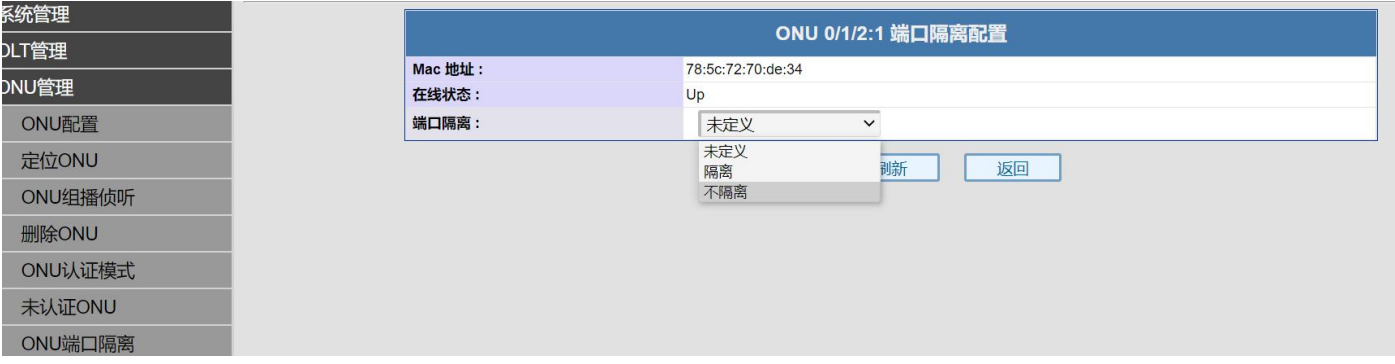

图 4.7-1:ONU 端口隔离设置

# <span id="page-8-5"></span>五:端口管理

## <span id="page-8-6"></span>5.1 OLT 端口状态

点击端口管理--> OLT 端口状态

OLT 端口状态可查看和修改 OLT 上联口的状态, OLT 上联口默认为纯千兆。选择相应的上联口就 可以对该上联口状态进行修改。点击上联口可以修改该上联口的端口状态和查看对应 PON 口光模块信 息。

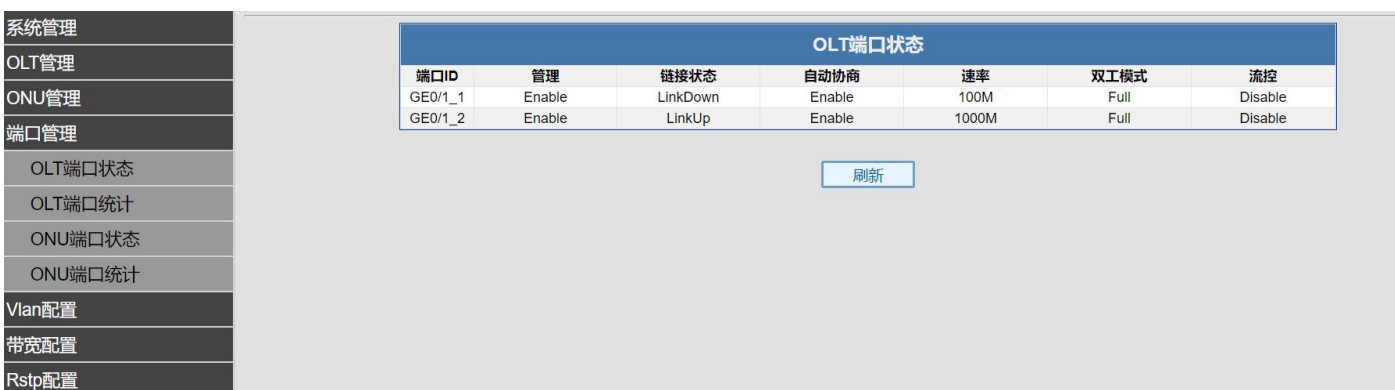

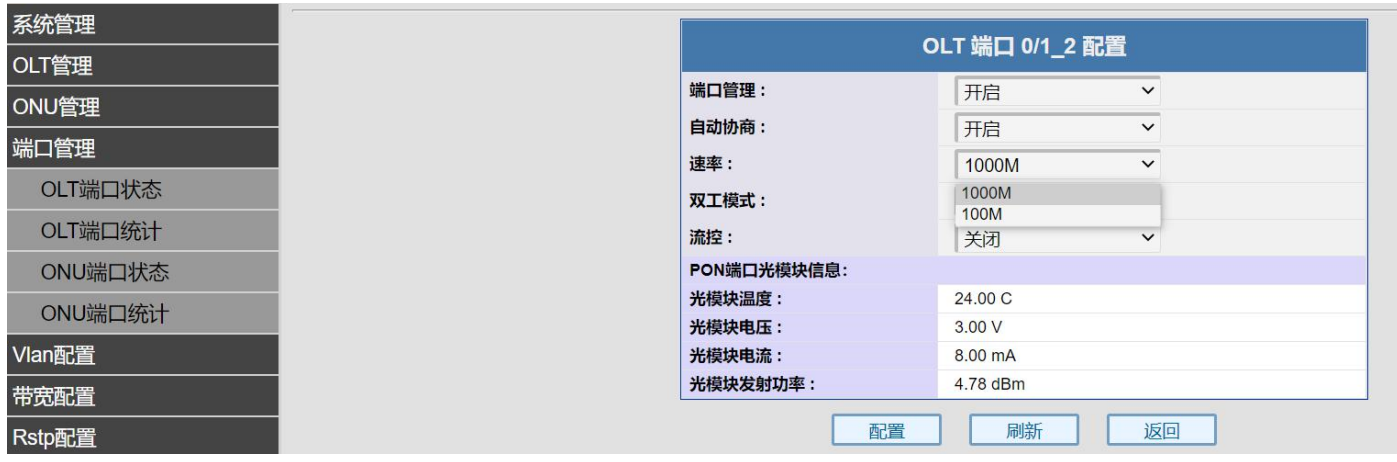

图 5.1-2:OLT 端口配置修改

## <span id="page-9-0"></span>5.2 OLT 端口统计

点击端口管理--》OLT 端口统计 OLT 端口统计可查看 OLT 上联端口和 PON 的数据包统计。 操作略。

## <span id="page-9-1"></span>5.3 ONU 端口状态

点击端口管理--》ONU 端口状态

ONU 端口状态可查看和修改 ONU 端口的状态。选择相应的 PON 口就可对该 PON 口下的 ONU 端口状 态进行查看和修改。部分 ONU 不支持在 OLT 管理。

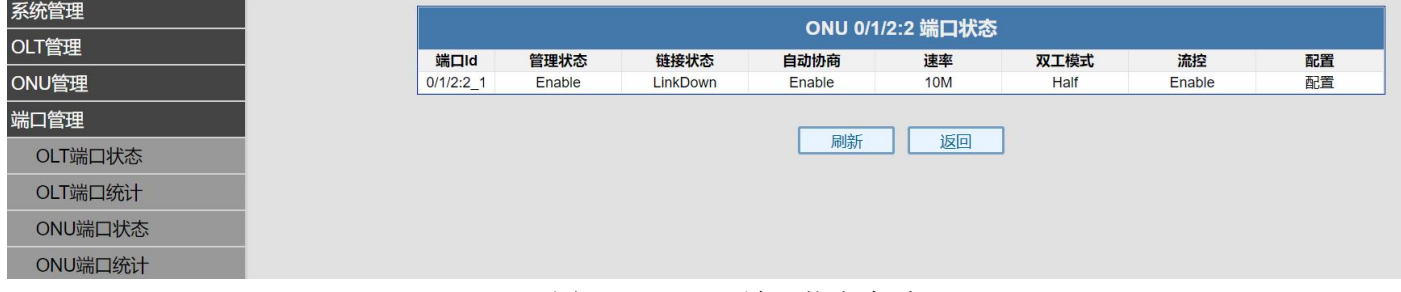

### 图 5.3-1:ONU 端口状态查看

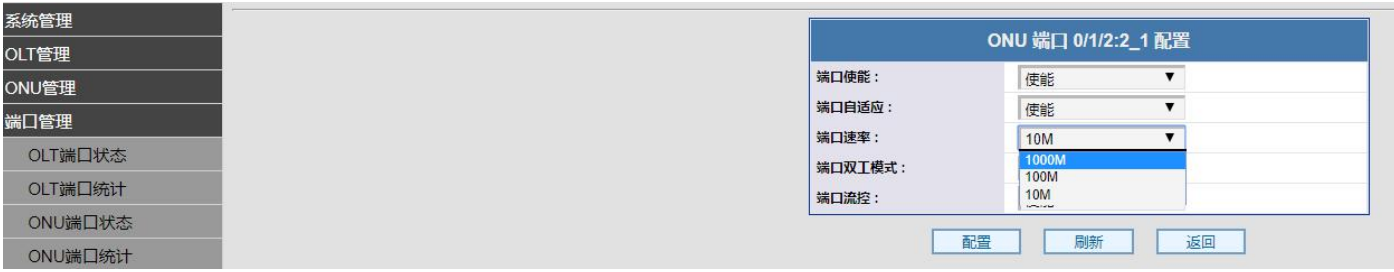

#### 图 5.3-2:ONU 端口配置修改

## <span id="page-9-2"></span>5.4 ONU 端口统计

点击端口管理--》ONU 端口状态

ONU 端头状态统计可查看 ONU 的数据包统计,选择相应的 PON 口就可查看该 PON 下的 ONU 数据统 计包。

操作略。

#### <span id="page-10-1"></span><span id="page-10-0"></span>6.1 OLT 端口 Vlan

点击 Vlan 配置--》OLT 端口 Vlan

OLT 端口默认为透传。OLT 端口 Vlan 是 Qing VLAN, 如果这里设置了非 0 的值, 即使 ONU 端口上 有 tag VLAN 上行了,仍然会在外层再加上这个 VLAN,一般不设置。默认透传使用即可。

操作略。

#### <span id="page-10-2"></span>6.2 ONU 端口 VLAN

点击 Vlan 配置--》ONU 端口 Vlan

ONU 端口 vlan 可以对 ONU 的端口进行划分 Vlan, 仅可以对 SFU 型 ONU 进行划分; HGU 型 ONU 不 支持在 OLT 划分, 要在 ONU 的 Web 管理上划分。(HGU:home gateway unit 家庭网关单元; sfu、 SFU:single family unit 单个家庭用户单元。通俗一点就是带 ONU 是否带网管)。选择相应的 PON 口, 即可对该 PON 口下的 ONU 进行端口 Vlan 配置。Vlan 配置一共三个模式, Transparent: 透传模 式; Tag:Vlan 标签; Translate: 改写模式。Transparent 模式将数据透传不进行处理, 默认就是透 传模式。Tag 模式将上行数据打上 Vlan 标签, 将下行数据去掉 Vlan 标签; Translate 模式将原有的 Vlan 标签改写成为新的 Vlan 标签。

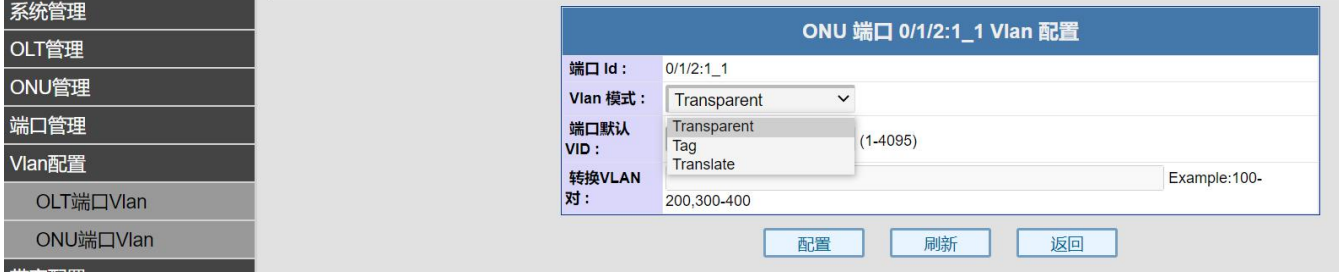

图 6.2-1:ONU 端口 Vlan 划分

## <span id="page-10-3"></span>七:带宽配置

### <span id="page-10-4"></span>7.1 OLT 端口带宽

点击带宽配置--> OLT 端口带宽

OLT 带宽可以配置上联端口的出入口带宽,最大为1000000kbps。默认为 0, 既不做限制。选择 相应的 OLT 端口,即可为该端口的带宽配置。

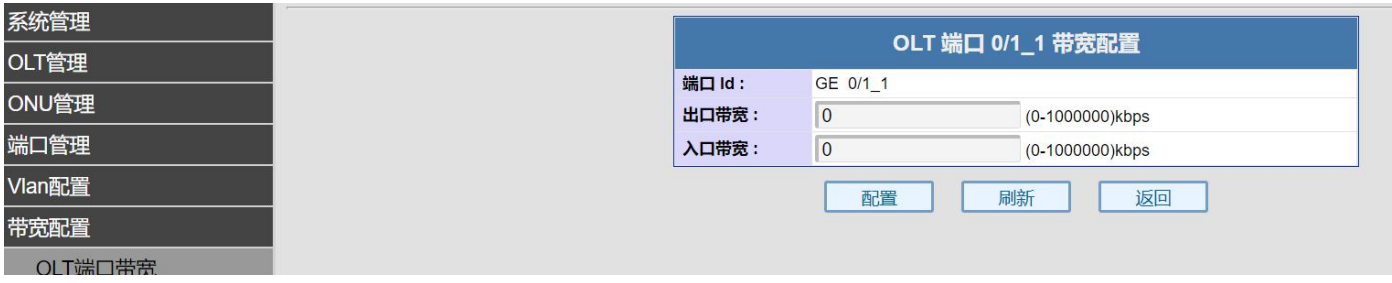

#### 图 7.1-1 OLT 端口带宽配置

#### <span id="page-10-5"></span>7.2 ONU 链路带宽

点击带宽配置--> ONU 链路带宽

ONU 链路带宽可为每个 ONU 配置上下行带宽。通过配置最大上下行带宽,从而达到对 ONU 进行带 宽限速的目的。点击进入相应的 OLT 功能区,选择 PON 口,即可对该 PON 口下的 ONU 进行链路带宽配 置。请勿修改最小下行和上行,保持默认 0 即可。

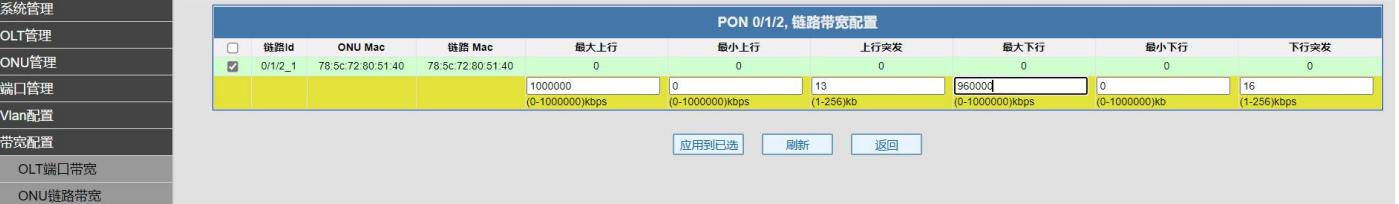